## API verbinden :

- In der Binance App "More" auswählen (falls nicht sichtbar, im Hauptmenu "Binance Pro" aktivieren)
- Runter scrollen bis "API Management", auswählen

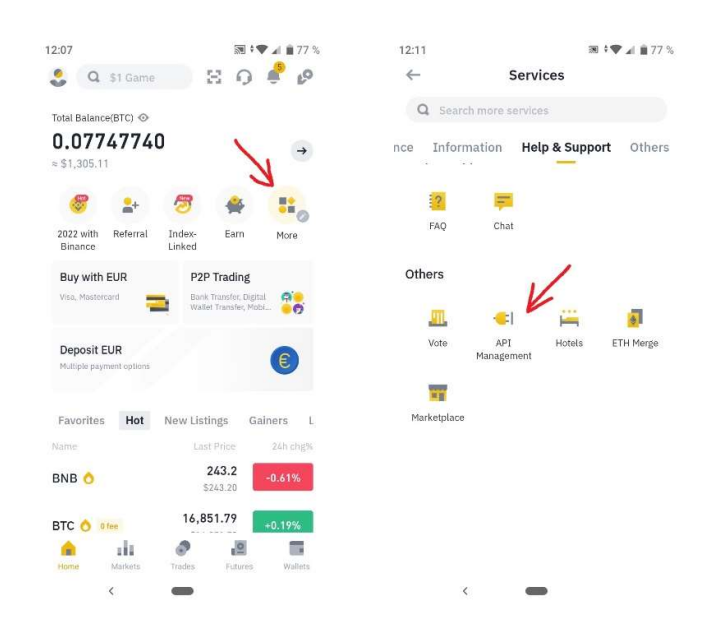

- "Create API", Name vergeben
- Verifizierung durchlaufen

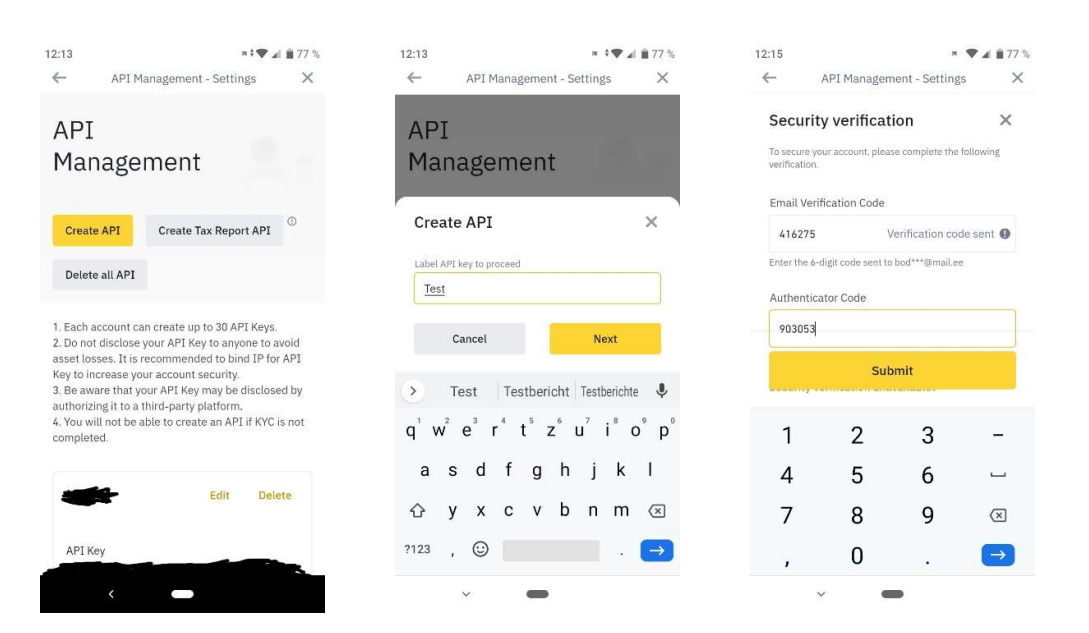

- Bei der erstellten API "Edit"
- "Enable Spot & Margin Trading" aktivieren
- "Restrict access to trusted IPs only" aktivieren

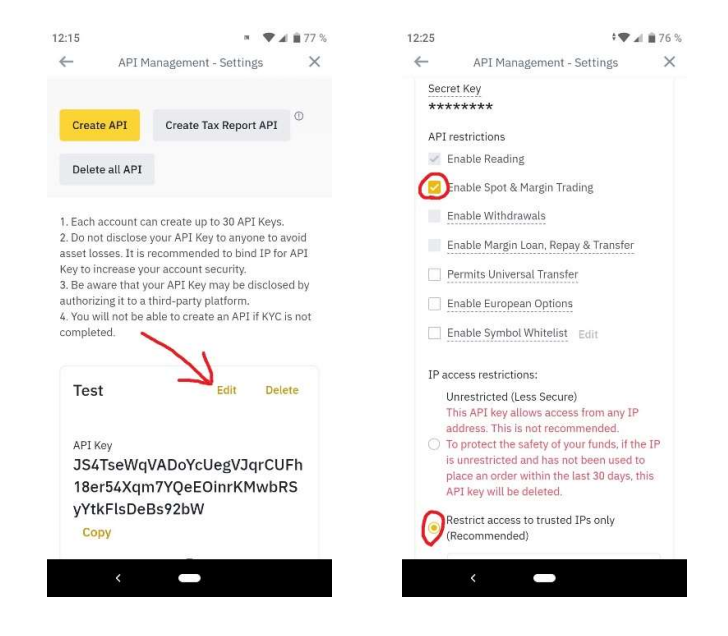

- In der Royal Q App Startseite Home
- "API binding", Binance
- Copy IP

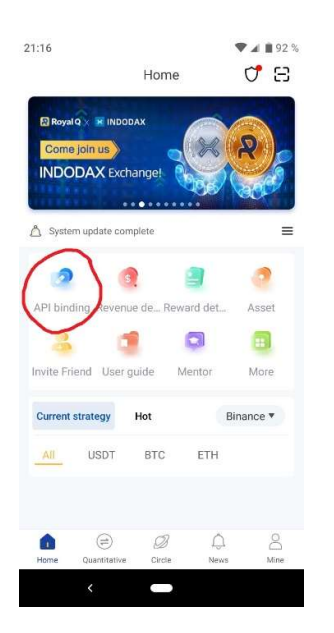

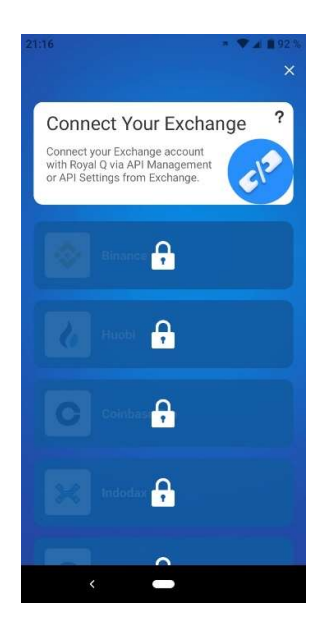

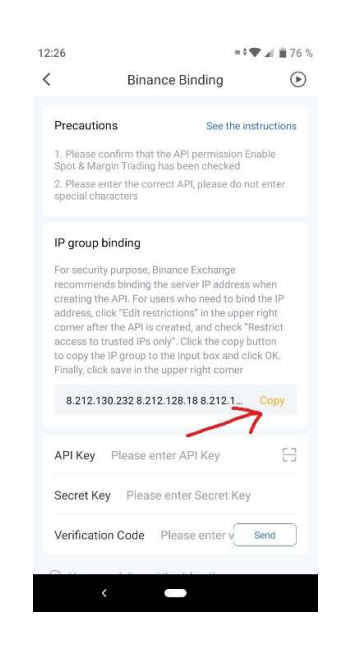

- IPs in der Binance App bei "Restrict access to trusted IPs only" einfügen
- Mit "Confirm" bestätigen
- "Save" (oben)

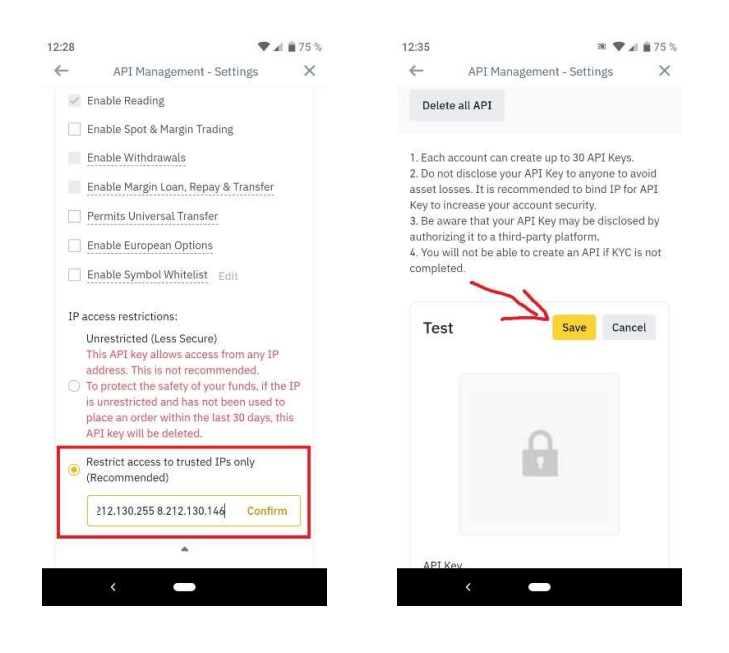

- Secret Key notieren (wird nur 1 mal angezeigt!)
- Verifizierung durchlaufen
- API Key kopieren
- In der Royal Q App eingeben

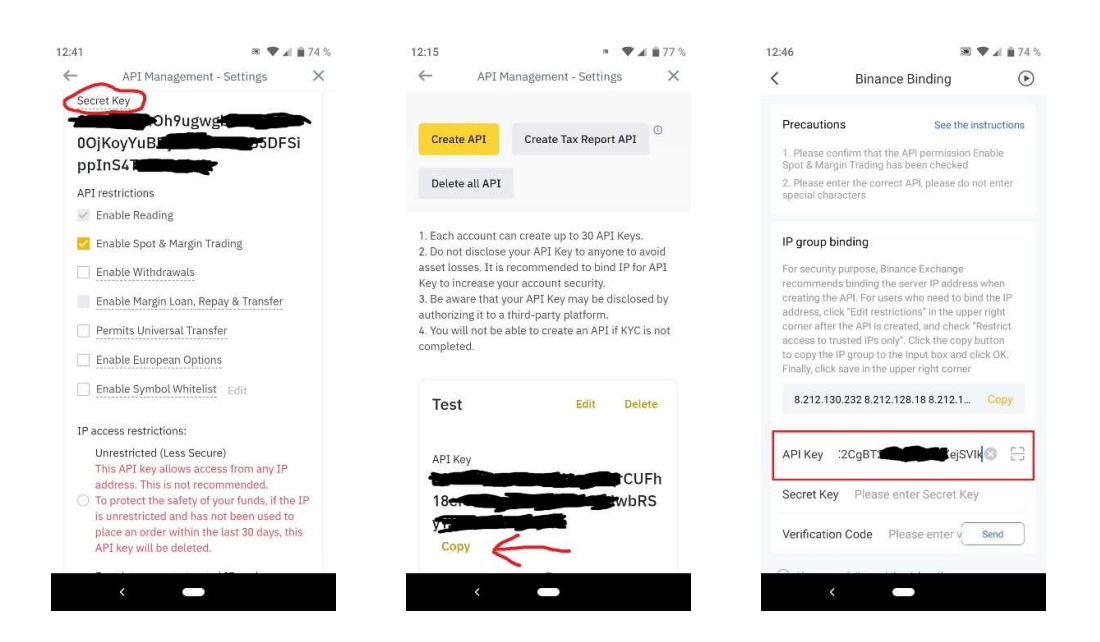

- Mit Secret Key analog verfahren
- "Send" Verification Code
- Eingeben, "risk notice" bestätigen, "Bind" und fertig

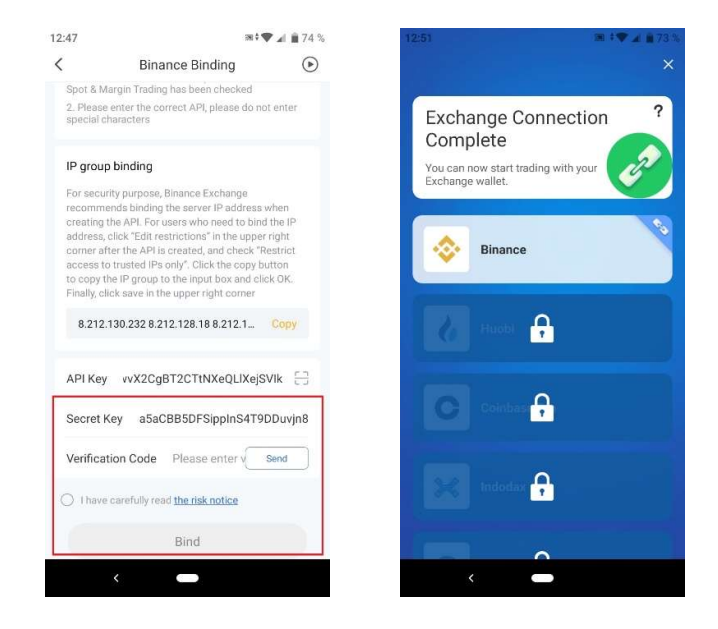